**U.S. Department of Agriculture** 

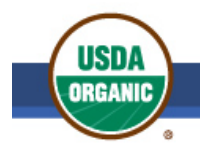

Agricultural Marketing Service | National Organic Program

# National Organic Program Organic Integrity Learning Center

## How to Register for a Course

Once you are logged into the USDA AMS National Organic Program (NOP) [Organic Integrity Learning](https://usda.geniussis.com/PublicWelcome.aspx?AffiliateID=46B0C0)  [Center](https://usda.geniussis.com/PublicWelcome.aspx?AffiliateID=46B0C0) (OILC), signing up for a course is like buying a product at an online store, but all training is free.

To register for an NOP course in the OILC, perform the following steps.

1. Click **Register for Course** located on the left navigation menu from the OILC dashboard.

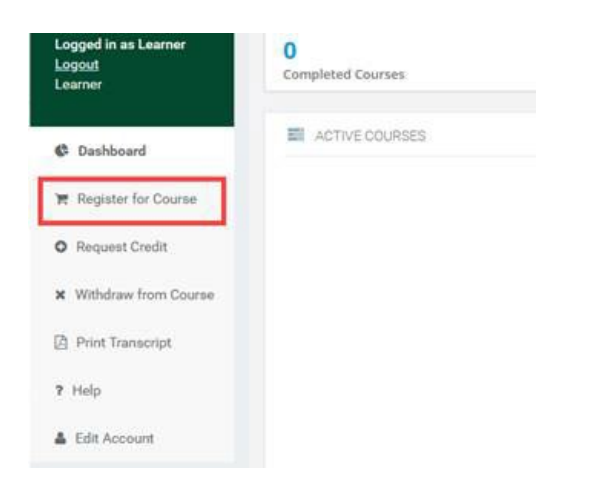

The Registration page displays all available courses in the program.

2. For any available course, click the **Info** button to see descriptions, CEUs, keywords, and topics for that course.

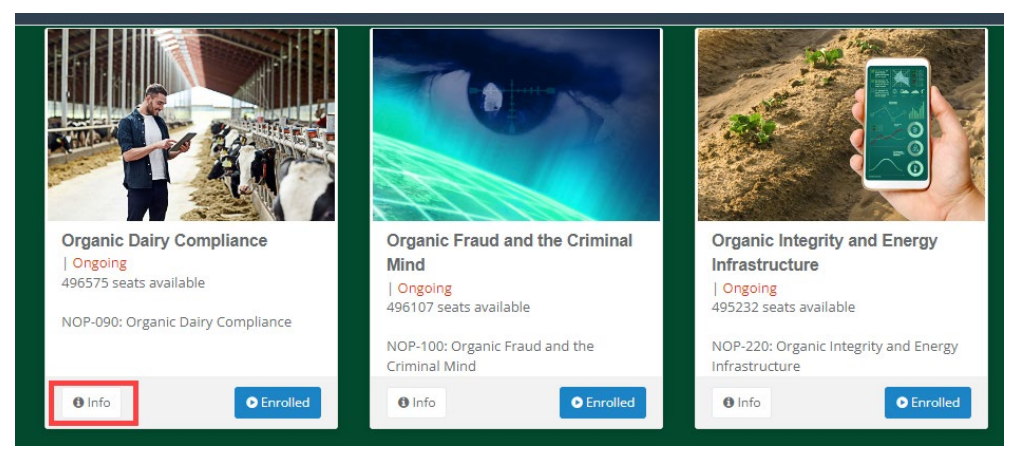

USDA Agricultural Marketing Service | National Organic Program Page **1** of **4**

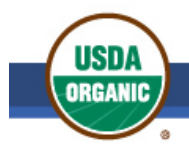

### **U.S. Department of Agriculture**

Agricultural Marketing Service | National Organic Program

Organic Dairy Compliance

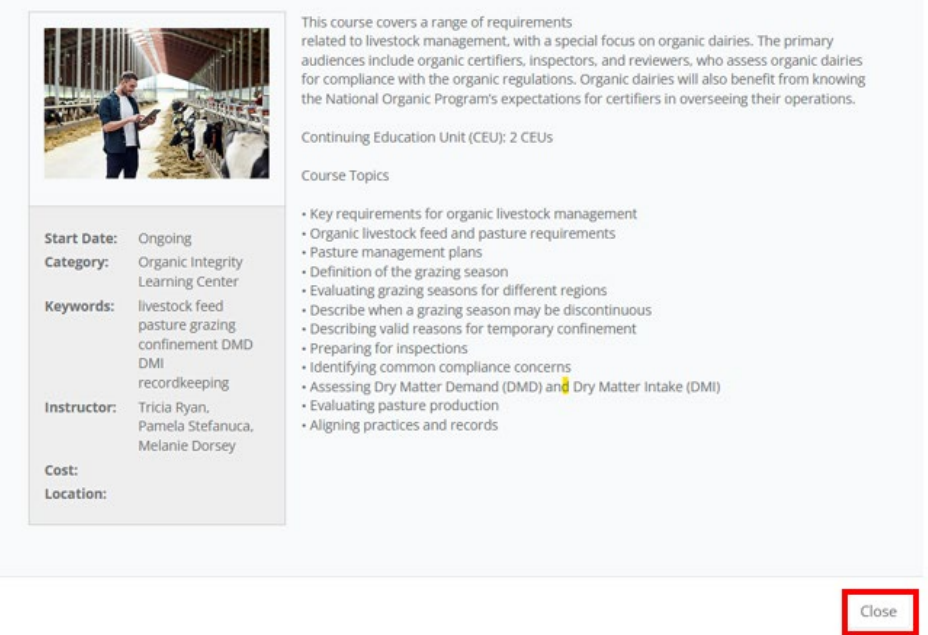

- 3. When you finish reviewing course information, click **Close**.
- 4. At the top of the Registration page, enter text in the Search field to locate courses by keywords or words within course titles.

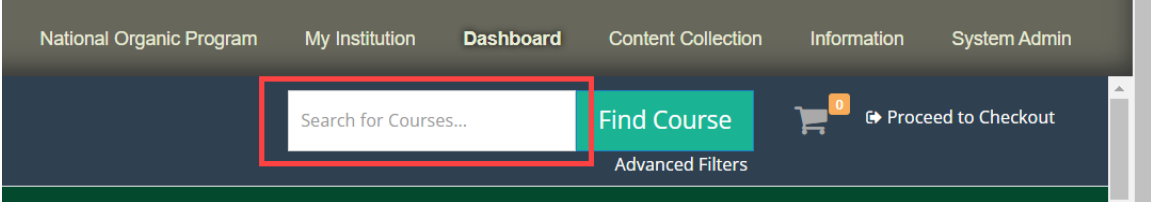

5. Click the **Register** button for each course in which you would like to enroll. The Register button then changes to **Added to Cart**.

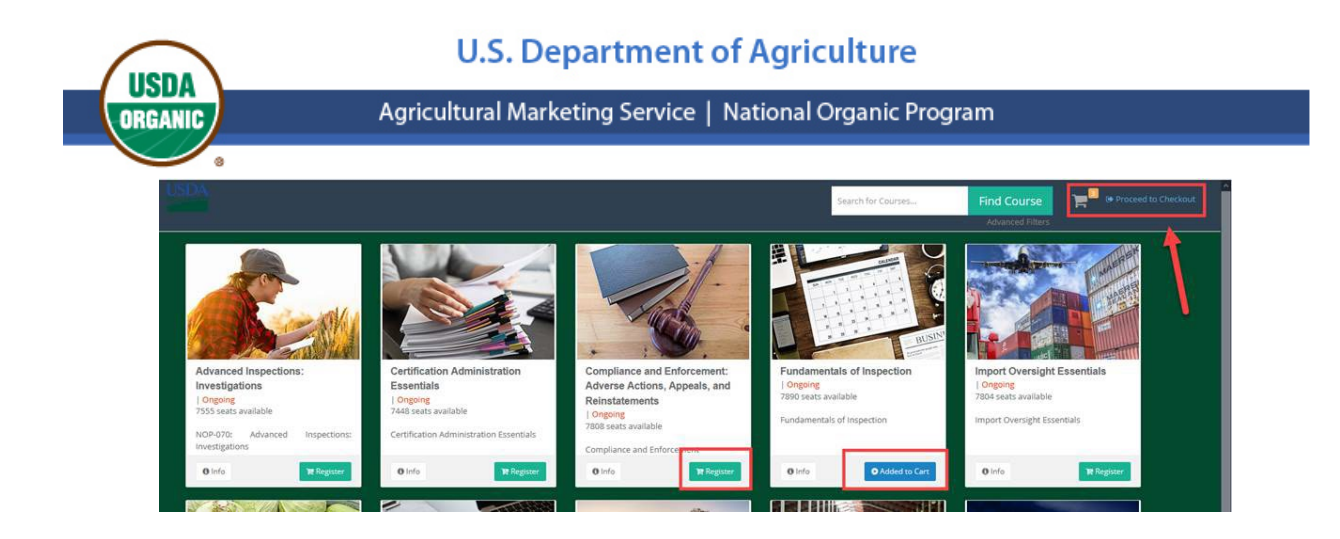

6. Click the **Proceed to Checkout** link next to the shopping cart at the top of the page. The selected courses display.

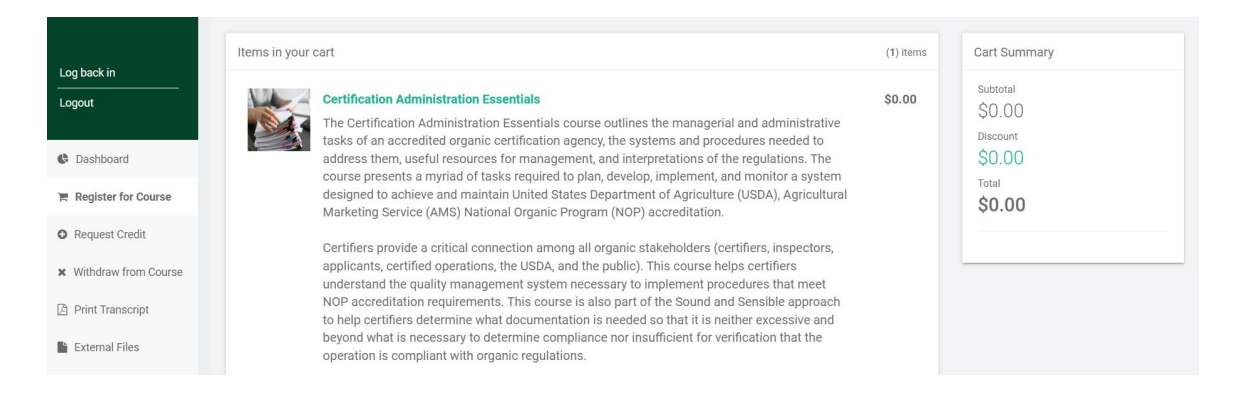

#### The tuition is \$0 – All training in the Learning Center is free!

7. Scroll down to the bottom of the page, then click the **Confirm** button to add the course(s) to your OILC dashboard.

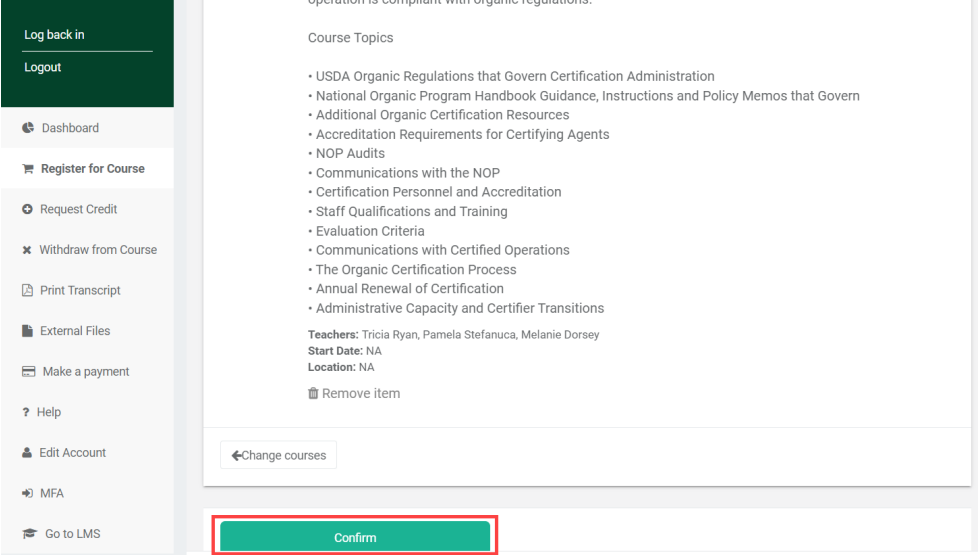

USDA Agricultural Marketing Service | National Organic Program Page **3** of **4**

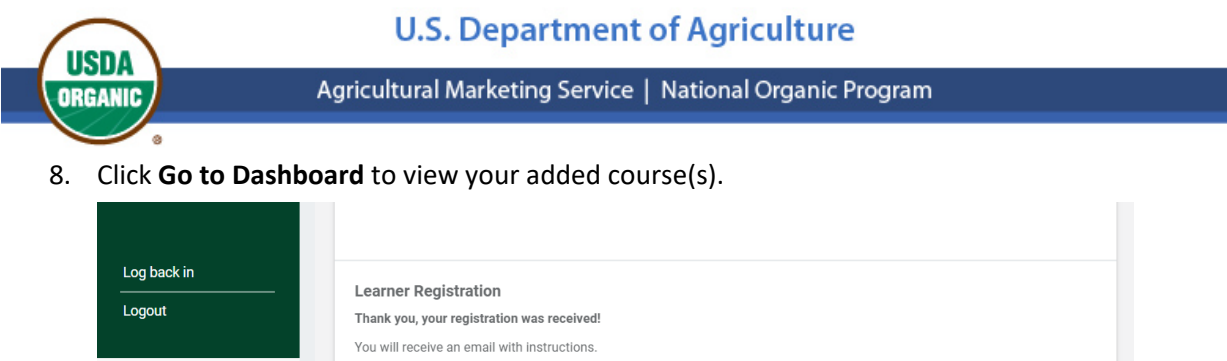

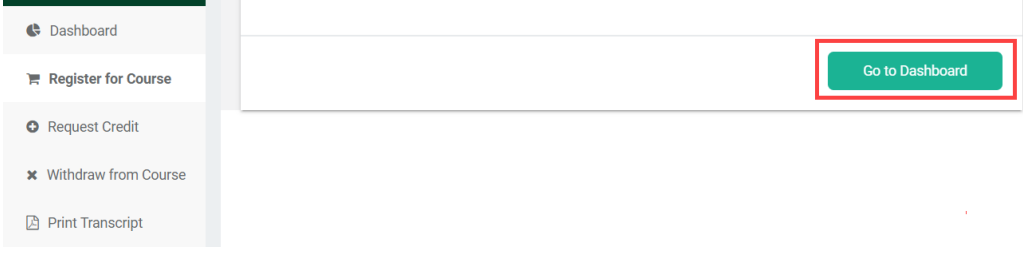

9. Click on the course title from the list of Active Courses.

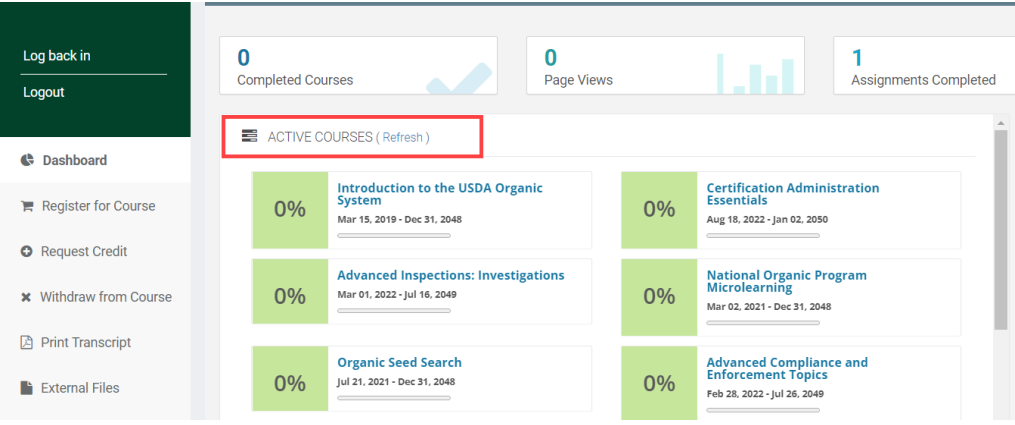

#### **Important Notes**

- Once you have completed a course, it displays under the list of Completed Courses.
- To access all completed course content, register for the **National Organic Program Training Archive** course to review (read-only) material from all OILC courses.

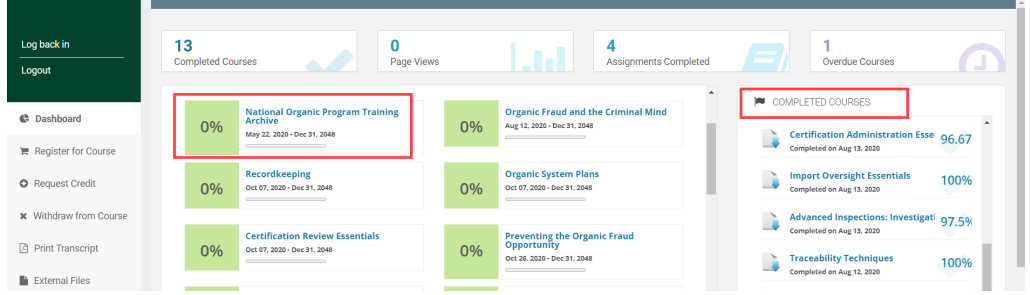

USDA Agricultural Marketing Service | National Organic Program Page **4** of **4** *USDA is an equal opportunity provider and employer*